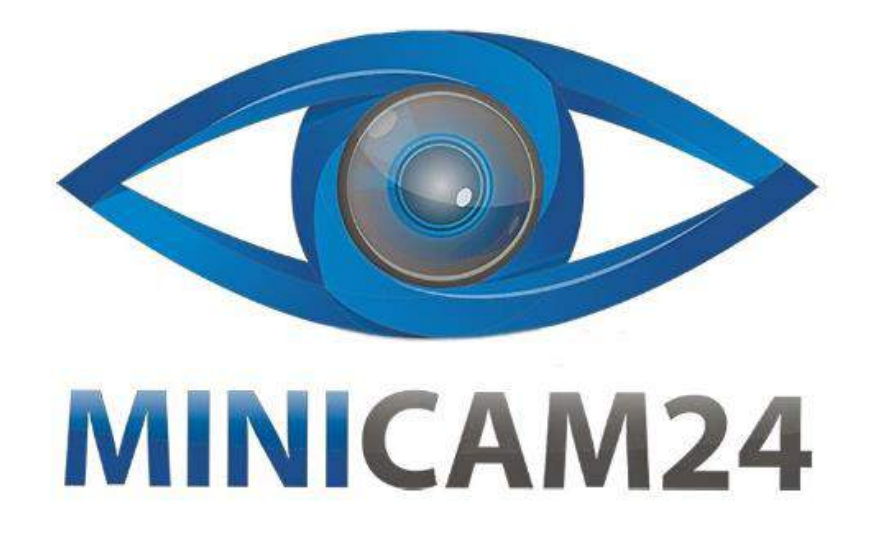

## **РУКОВОДСТВО ПОЛЬЗОВАТЕЛЯ**

# **Осциллограф портативный Hantek2D72**

**3-в-1** 

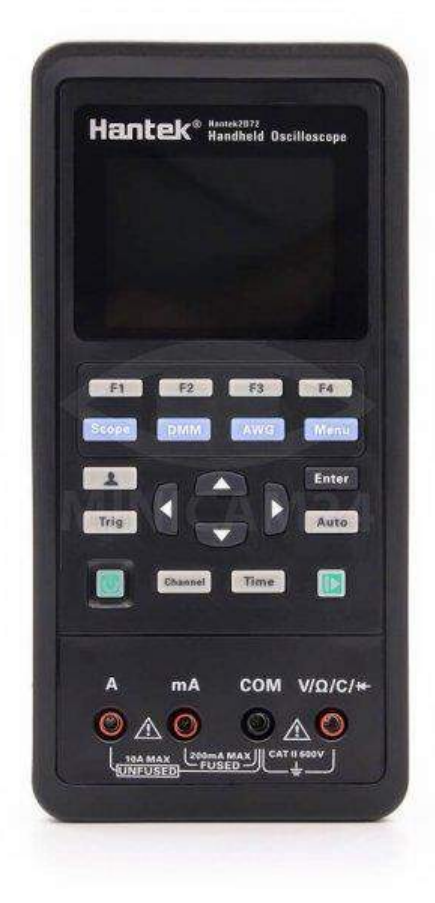

**09.07.20 В 1.0 [minicam24.ru](https://minicam24.ru/)**

## СОДЕРЖАНИЕ

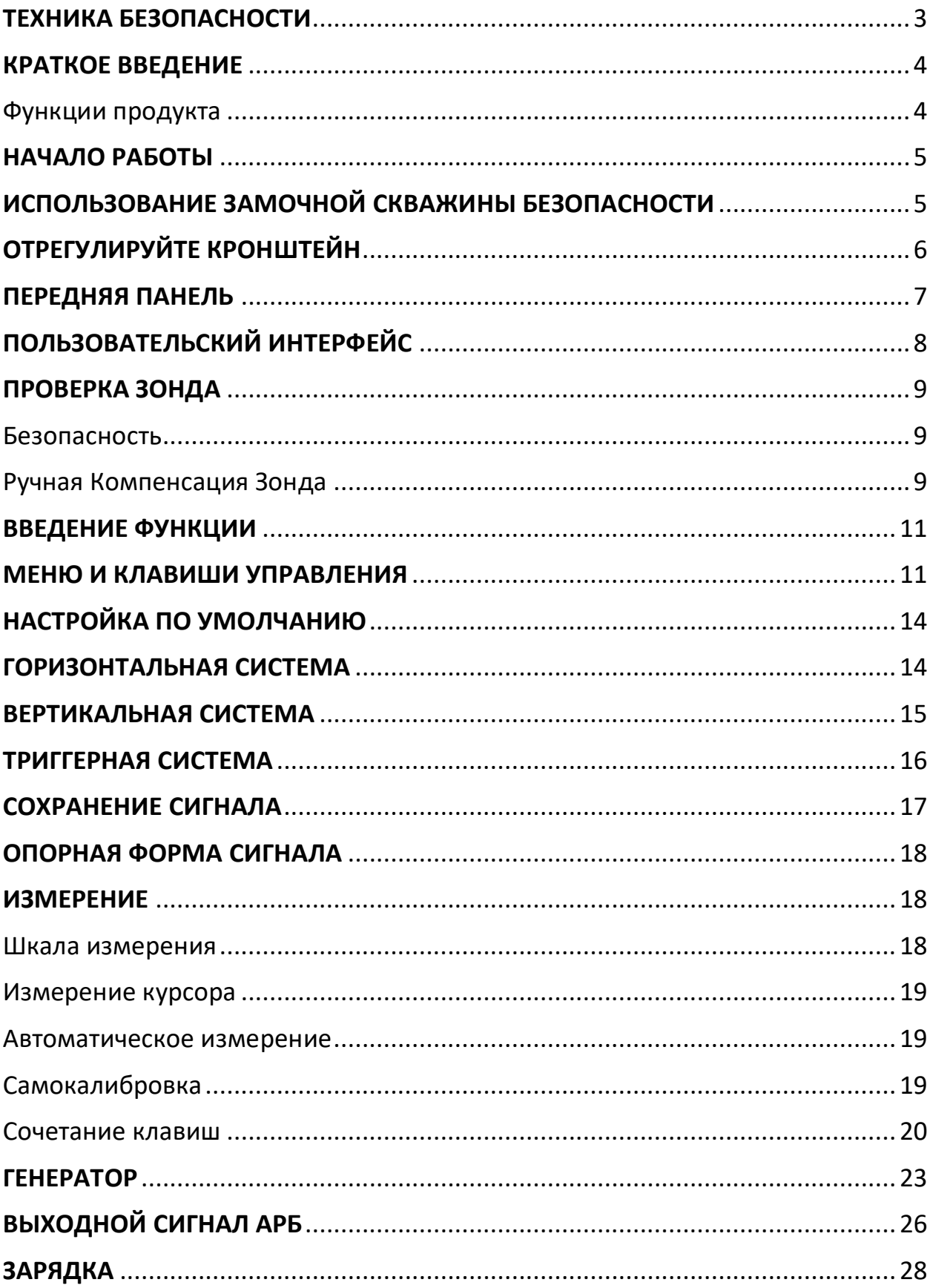

## **ТЕХНИКА БЕЗОПАСНОСТИ**

<span id="page-2-0"></span>Прочтите следующие меры предосторожности, чтобы избежать травм и предотвратить повреждение данного изделия или любых связанных с ним изделий. Чтобы избежать потенциальных опасностей, используйте этот продукт только в соответствии с указаниями.

Техническое обслуживание должен выполнять только квалифицированный персонал.

Используйте подходящий шнур питания. Используйте только шнур питания, указанный для данного изделия и сертифицированный для страны использования.

Правильно подключайтесь и отключайтесь. Соедините зонд с осциллографом до его подключения к измеряемым цепям; отсоедините зонд от осциллографа после его отключения от измеряемых цепей.

Заземлите продукт. Этот продукт заземляется через заземляющий провод шнура питания. Во избежание поражения электрическим током.

Перед подключением к входным или выходным клеммам устройства убедитесь, что оно правильно заземлено.

Правильно подсоедините зонд. Провод заземления зонда находится в потенциале заземления. Не подключайте провод заземления к повышенному напряжению.

Проверьте все номинальные значения клемм. Во избежание пожара или поражения электрическим током проверьте все характеристики и маркировку изделия. Для получения подробной информации о рейтингах перед подключением к продукту обратитесь к руководству по эксплуатации продукта.

Не работайте без чехлов. Избегайте открытых схем. Не прикасайтесь к открытым соединениям и компонентам при наличии питания.

Не работайте с предполагаемыми сбоями. Если вы подозреваете, что данный продукт поврежден, обратитесь к квалифицированному сервисному персоналу.

Обеспечьте хорошую вентиляцию.

Не работайте во влажной / влажной среде.

Не работайте во взрывоопасной атмосфере.

Держите поверхности продукта чистыми и сухими.

## **КРАТКОЕ ВВЕДЕНИЕ**

<span id="page-3-0"></span>Этот осциллограф серии компактен, портативен и гибок в эксплуатации; с использованием цветного LCD экрана и всплывающих меню для отображения, что значительно повышает производительность пользователя. Кроме того, этот продукт обладает превосходной производительностью и является мощным, доступным. Частота дискретизации в реальном времени может достигать 250 МСА/С, может удовлетворять рыночному спросу сложных сигналов и скорости захвата; поддержка USB-накопителей, пользователи могут обновляться через USB, максимально для удовлетворения потребностей клиентов.

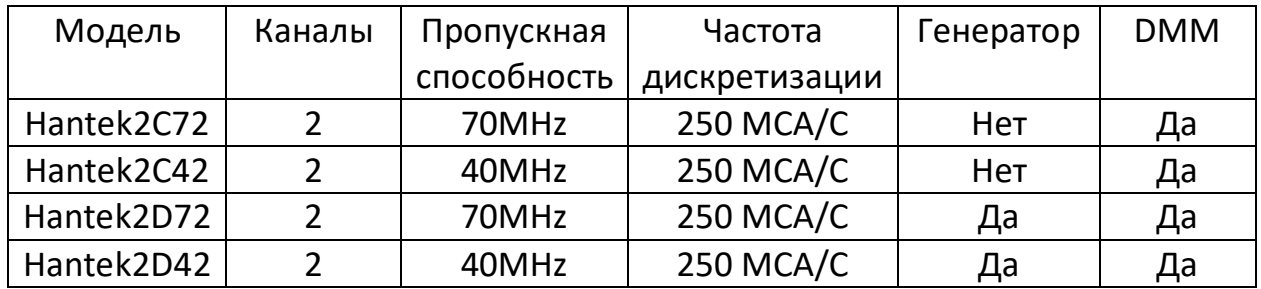

#### <span id="page-3-1"></span>Функции продукта

- Новый внешний дизайн, маленький размер, легкий вес, более удобный для переноски
- Цветной LCD экран , разрешение 320×240 пикселей
- Максимальная частота дискретизации в реальном времени: 250 МСА/с
- С функцией запуска по краю, он может быть автоматически обнаружен Яркость подсветки можно регулировать
- Выбираемая пользователем быстрая калибровка смещения
- Всплывающее меню делает его легко читаемым и удобным в использовании
- Выбираемый предел пропускной способности: 20 МГц

#### **НАЧАЛО РАБОТЫ**

<span id="page-4-0"></span>Этот осциллограф представляет собой небольшой, легкий портативный прибор, для предоставления пользователям удобную и простую в эксплуатации переднюю панель, вы можете выполнять основные тесты.

#### <span id="page-4-1"></span>**ИСПОЛЬЗОВАНИЕ ЗАМОЧНОЙ СКВАЖИНЫ БЕЗОПАСНОСТИ**

На задней стенке осциллографа имеется предохранительная замочная скважина. Пользователям необходимо самостоятельно приобрести предохранитель. Оберните один конец предохранителя вокруг трудно перемещаемого объекта, вставьте другой конец в отверстие предохранителя, поверните ключ по часовой стрелке, чтобы зафиксировать инструмент, а затем вытащите ключ. Таким образом, могут быть достигнуты самые основные требования к противоугонной системе.

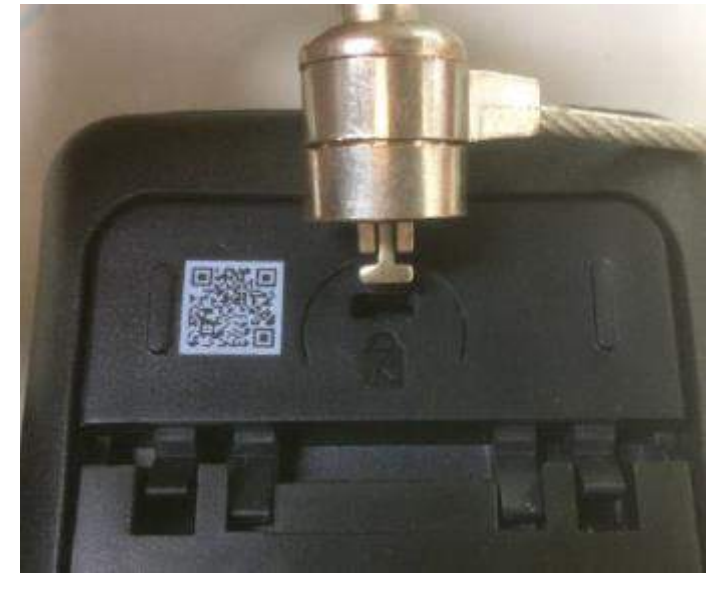

## **ОТРЕГУЛИРУЙТЕ КРОНШТЕЙН**

<span id="page-5-0"></span>При использовании прибора пользователь может открыть опорную ножку в качестве опоры для наклона прибора вверх для удобства работы и наблюдения. Когда инструмент не используется, пользователь может закрыть опорную ножку, чтобы облегчить размещение или обработку.

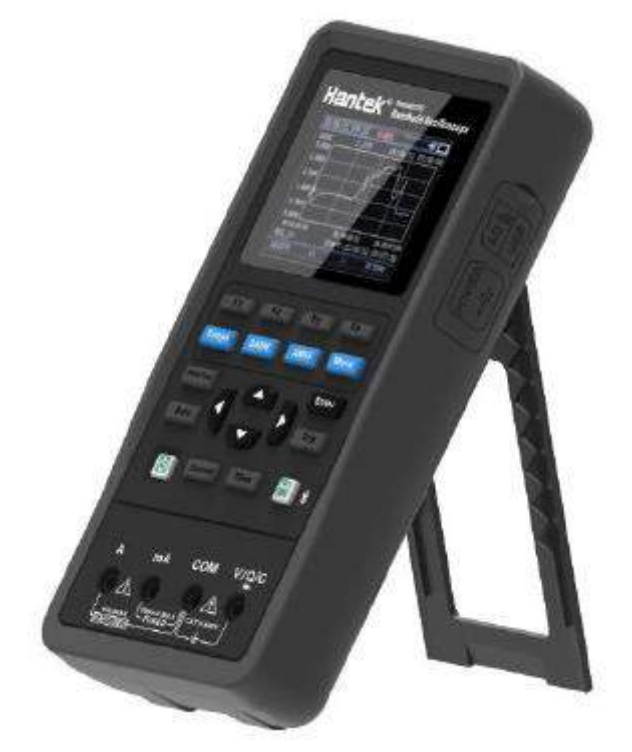

После регулировки стойки инструмент можно подвесить в вертикальной плоскости.

## **ПЕРЕДНЯЯ ПАНЕЛЬ**

<span id="page-6-0"></span>Следующая диаграмма кратко описывает переднюю панель осциллографа

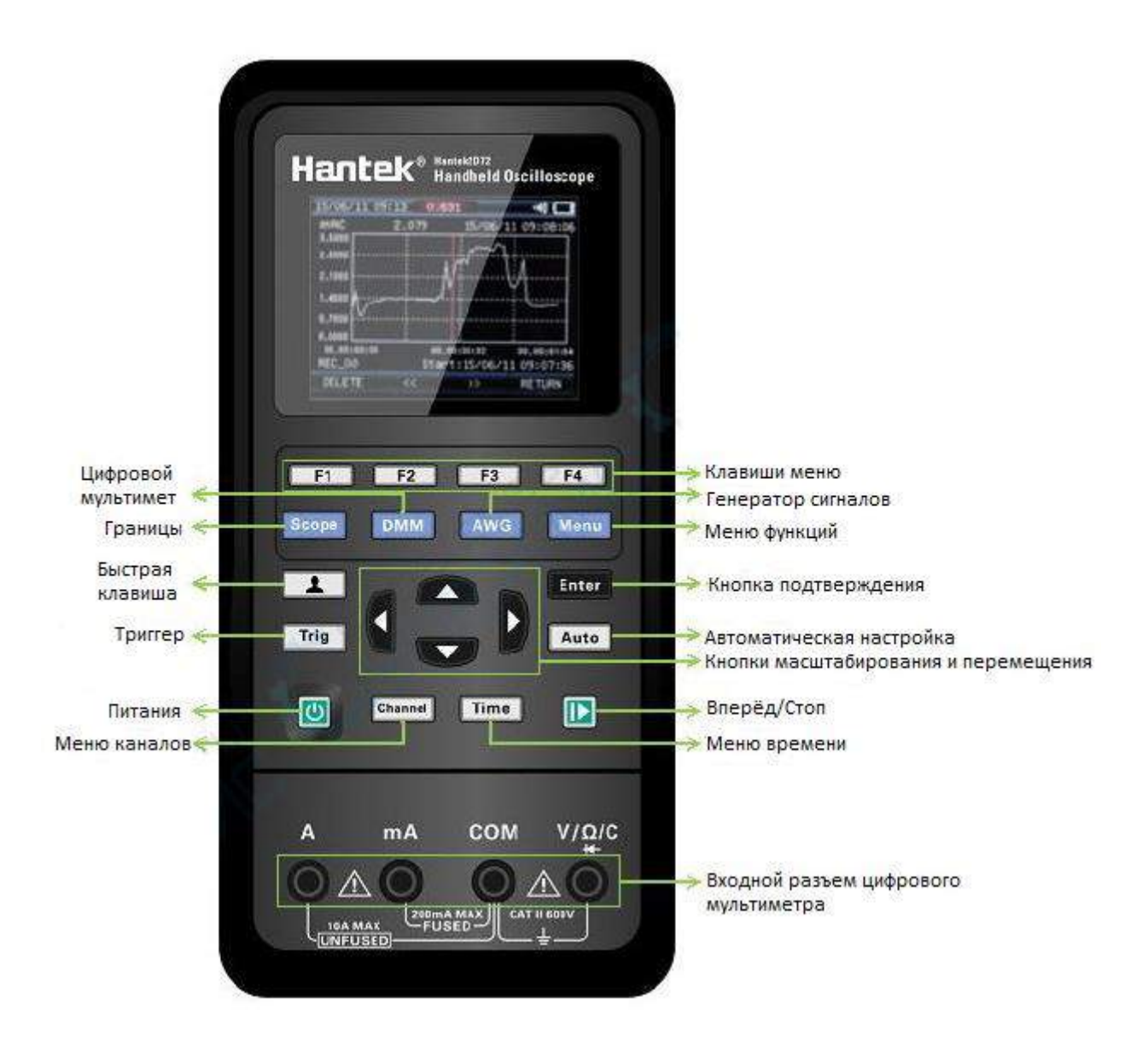

## **ПОЛЬЗОВАТЕЛЬСКИЙ ИНТЕРФЕЙС**

<span id="page-7-0"></span>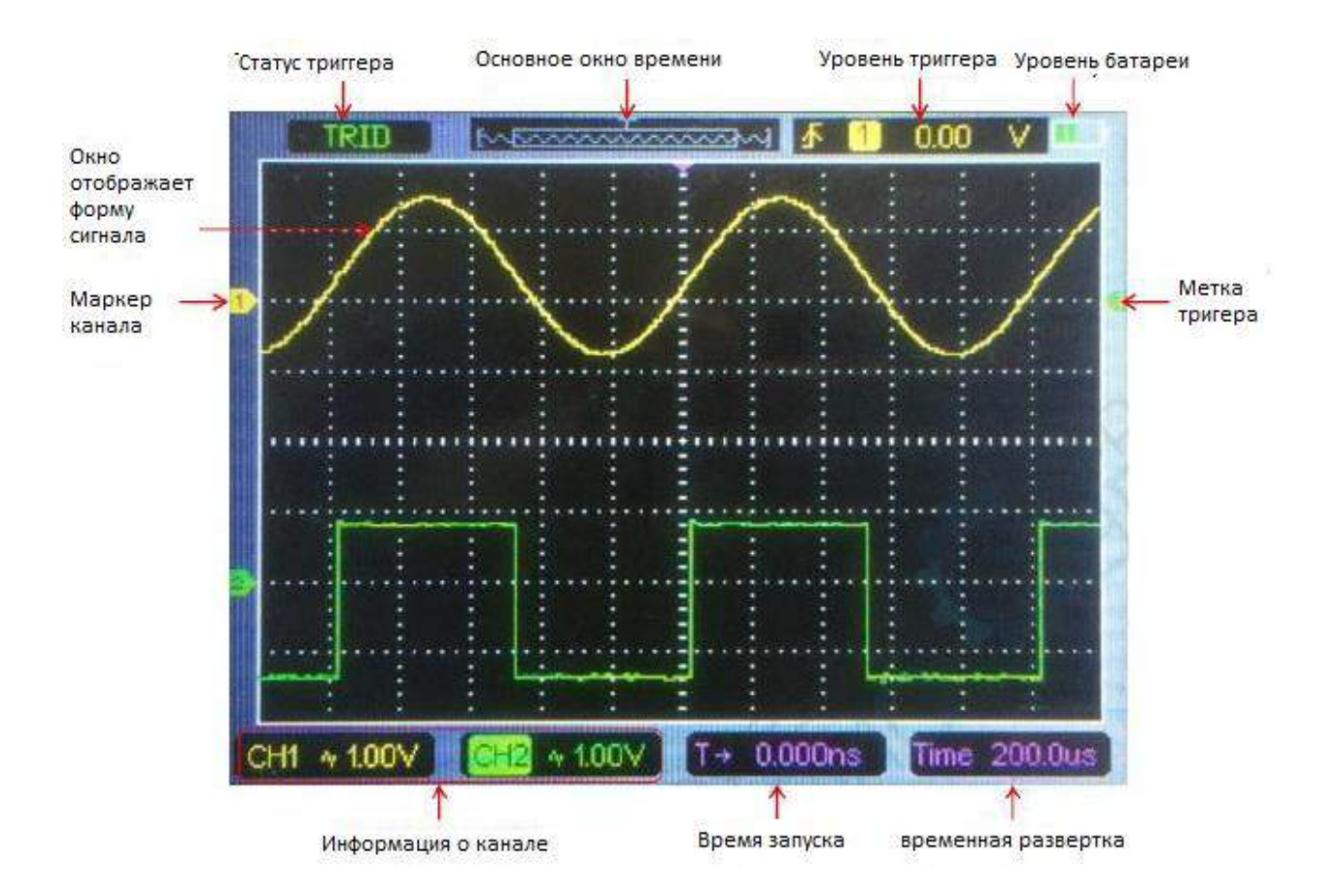

функциональная проверка

Выполните следующие действия, чтобы выполнить быструю функциональную проверку вашего осциллографа.

#### 1. Сила

Нажмите кнопку питания, и устройство запустится. Нажмите кнопку питания еще раз, и устройство выключится. Прежде чем запустить его, пожалуйста, убедитесь, что батарея имеет достаточную мощность. Осциллограф оснащен адаптером питания и интерфейсом Type-C. входное напряжение переменного тока составляет 100-240 В, 50-60 Гц. Выход - 5V@2A. адаптер питания можно использовать для питания осциллографа или зарядки аккумулятора. При подключении адаптера питания к осциллографу, если аккумулятор не установлен внутри осциллографа, подсветка клавиши питания будет мигать красным цветом; если батарея установлена внутри осциллографа и питание батареи не заполнено, подсветка ключа питания горит красным цветом; если батарея установлена внутри осциллографа и питание батареи полностью, подсветка ключа источника гаснет. 2. Наблюдайте за формой волны

1) Установите переключатель на зонде в положение 1X и подключите зонд к каналу 1 на осциллографе. Сначала выровняйте прорезь в разъеме зонда с выступом на CH1 BNC и нажмите для подключения; затем поверните вправо, чтобы зафиксировать зонд на месте;

2) Если вы используете наконечник крючка зонда, то конец крючка должен быть удален, штифт зонда должен быть вставлен в выходную клемму Gen Out, а зажим заземления зонда должен быть зажат на металлическом наружном кольце выходной клеммы Gen Out. Рекомендуемый вход-2в@1кГц пик-Пиковая квадратная волна.

3) Нажмите кнопку [Auto], и в течение нескольких секунд вы увидите на дисплее квадратную волну от пика до пика около 2 В при частоте 1 кГц. Повторите шаги, чтобы наблюдать CH2.

#### **ПРОВЕРКА ЗОНДА**

#### <span id="page-8-1"></span><span id="page-8-0"></span>**Безопасность**

При использовании зонда держите пальцы за щитком на корпусе зонда, чтобы избежать поражения электрическим током. Не прикасайтесь к металлическим частям головки зонда, когда она подключена к источнику напряжения. Подсоедините зонд к осциллографу и подключите клемму заземления к земле перед началом любых измерений.

#### <span id="page-8-2"></span>**Ручная Компенсация Зонда**

При первом соединении зонда и входного канала эту настройку следует выполнить вручную, чтобы она соответствовала входному каналу зонда. Некомпенсированные или неправильно компенсированные зонды могут привести к ошибкам или ошибкам в измерении. Чтобы настроить компенсацию зонда, выполните следующие действия.

1. Нажмите кнопку канала, чтобы войти в меню настройки канала, установите параметр зонда затухание в меню канала на 10X. установите переключатель на зонде на 10X и подключите зонд к каналу 1 на осциллографе. Если вы используете наконечник крючка зонда, то конец крючка должен быть удален, штифт зонда должен быть вставлен в выходную клемму Gen Out, а зажим заземления зонда должен быть зажат на металлическом наружном кольце выходной клеммы Gen Out. Осциллограф с функцией генератора сигналов должен установить выходной сигнал в виде прямоугольной волны 2В @ 1 кГц; Терминал Gen Out осциллографа без

функции генератора сигналов автоматически выводит квадратную волну 2V @ 1KHz. Нажмите кнопку авто.

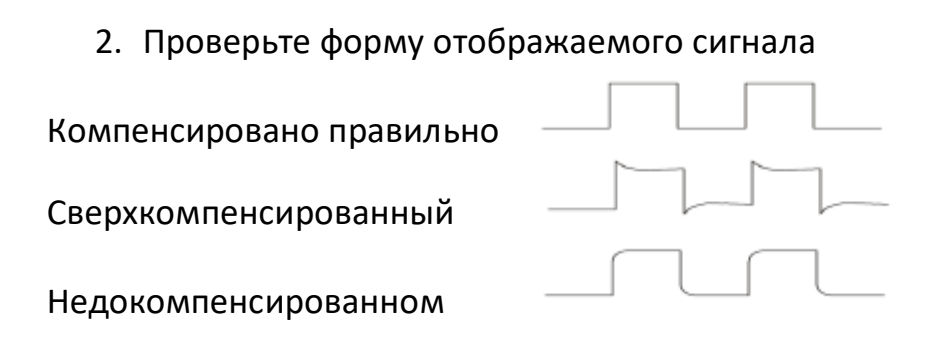

3. При необходимости используйте неметаллическую отвертку для регулировки переменной емкости вашего зонда до тех пор, пока форма сигнала не станет такой же, как на приведенном выше рисунке. Повторите этот шаг по мере необходимости. Способ настройки приведен на рисунке ниже.

Настройка Затухания Зонда

Зонды имеют различные коэффициенты ослабления, которые влияют на вертикальный масштаб сигнала. Функция проверки зонда используется для проверки соответствия параметра затухания зонда затуханию зонда. Вы можете нажать кнопку Меню каналов, чтобы войти в меню настройки канала и выбрать CH1, а также выбрать параметр зонда, соответствующий коэффициенту затухания вашего зонда.

Убедитесь, что переключатель ослабления на зонде соответствует параметру зонда в осциллографе. Настройки переключателя - 1X и 10X.

Когда переключатель ослабления установлен на 1X, зонд ограничивает полосу пропускания осциллографа до 6 МГц. Чтобы использовать всю полосу пропускания осциллографа, обязательно установите переключатель в положение 10X.

## **ВВЕДЕНИЕ ФУНКЦИИ**

<span id="page-10-0"></span>В этой главе мы подробно познакомимся с функциями осциллографа.

Меню и клавиши управления

Соединители

Автоматически установить

Настройка по умолчанию

горизонтальная система

- вертикальная система
- триггерная система

Сохранить Форму Сигнала

Опорная Форма Сигнала

Измерение

<span id="page-10-1"></span>Польза

#### **МЕНЮ И КЛАВИШИ УПРАВЛЕНИЯ**

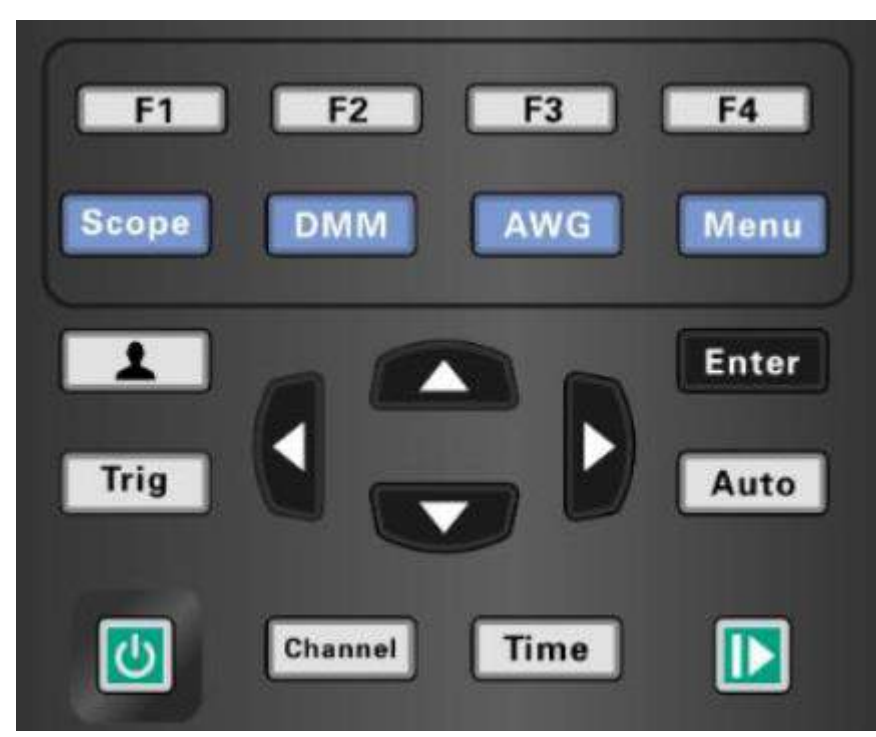

Все ключи описаны следующим образом:

**Scope:** режим осциллографа.

**DMM:** режим мультиметра.

**AWG:** генератор сигналов.

**Menu:** функциональное меню.

**Trig:** меню настройки триггера.

**Enter:** Сохранение и подтверждение

**Auto:** он автоматически регулирует горизонтальные и вертикальные шкалы осциллографа автоматически и устанавливает триггерную муфту, тип, положение, наклон, уровень и режим и т.д. , чтобы получить стабильную форму отображения сигнала.

**Channel:** меню настройки канала.

**Time**: горизонтальное меню Настройки.

#### **Клавиши масштабирования и перемещения:**

В меню trigger левые и нижние клавиши при нажатии понизят уровень триггера, а правые и верхние клавиши направления при нажатии повысят уровень триггера; в меню channel верхние и нижние клавиши направления изменяют положение нулевого уровня канала, а левые и правые клавиши направления изменяют вольт / div канала; в меню time верхние и нижние клавиши направления изменяют время / div, а левые и правые клавиши направления изменяют горизонтальное положение триггера; в DMM переключите функцию измерения; В генераторе, после выбора параметра, левая и нижняя клавиши направления уменьшат значение параметра, правая и верхняя клавиши направления увеличат значение параметра; он также используется для цифрового выбора виртуальной клавиатуры.

**F1/F2/F3/F4:** многофункциональные клавишы в каждом режиме меню отвечает за выбор соответствующих пунктов меню на экране.

**Сочетание клавиш**. Длительное нажмите кнопку для входа в меню и выберите функцию сочетания клавиш; после настройки нажмите эту кнопку ещё один раз, чтобы ответить

на соответствующую функцию.

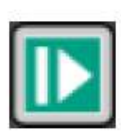

В scope остановить или запустите прием сигнала В DMM провести измерения данных или обновить данные В генераторе включите или выключите выход сигнала

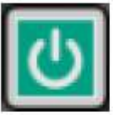

Кнопка питания.

#### Соединители

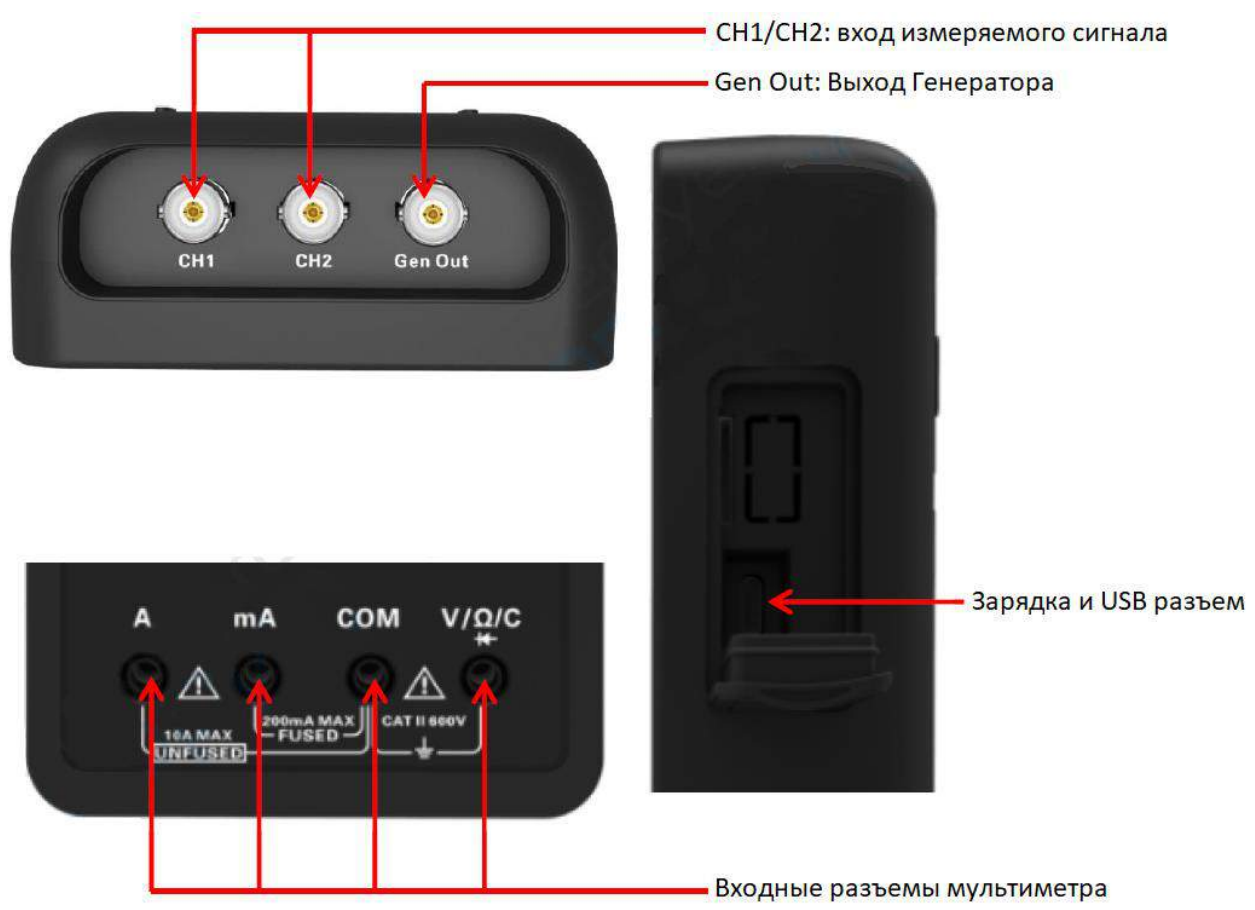

Автоматический набор - одно из преимуществ цифровых осциллографов. Когда вы нажимаете кнопку Auto, осциллограф идентифицирует тип сигнала (синусоидальная или квадратная волна) и настраивает элементы управления в соответствии с входными сигналами, чтобы он мог точно отображать форму сигнала входного сигнала.

Функция Auto проверяет все каналы на наличие сигналов и отображает соответствующие формы сигналов. Авто определяет источник триггера в соответствии со следующими условиями.

Если каналы умножения получают сигналы, то осциллограф будет использовать канал с сигналом самой низкой частоты в качестве источника триггера.

Если сигналы не найдены, осциллограф будет использовать в качестве источника триггера канал с наименьшим номером, отображаемый в автоматическом масштабе.

Если сигналы не найдены и каналы не отображаются, осциллограф будет отображать и использовать канал 1 в качестве источника триггера.

## **НАСТРОЙКА ПО УМОЛЧАНИЮ**

<span id="page-13-0"></span>Длительное нажатие кнопки  $\Box$ , вход в меню Настройки короткой клавиши и выберите пункт по умолчанию. Нажмите кнопку  $\Box$ , выскакивает приглашение вспомнить настройки по умолчанию на экране, теперь нажмите клавишу F1 для подтверждения. Осциллограф покажет форму сигнала CH1 и удалит все остальные. Нажмите клавишу F4 для отмены.

## **ГОРИЗОНТАЛЬНАЯ СИСТЕМА**

<span id="page-13-1"></span>Нажмите кнопку Time для входа в горизонтальное системное меню, используйте клавиши направления для изменения горизонтальной шкалы (временной базы) и горизонтального положения триггера. При изменении горизонтальной шкалы форма сигнала будет расширяться или сжиматься до центра экрана.

1. Ручка SEC / DIV: используется для изменения горизонтальной шкалы времени таким образом, чтобы увеличить или сжать

осциллограммы по горизонтали. Если прием сигнала остановлен (с помощью кнопки  $\blacksquare$ ), нажмите кнопку Time и кнопки Up или Down для расширения или сжатия сигнала.

2. Ручка горизонтального положения: используется для управления положением триггера относительно центра экрана. Нажмите кнопку Time и правую или левую кнопки, чтобы переместить форму сигнала вправо или влево. Ключевое разрешение варьируется в зависимости от временной базы. Нажмите клавишу "AUTO", чтобы сделать

горизонтальное положение возвращается к нулю.

3. Режим: Y-T, X-Y, Крен, Развертка.

Y-T: формат YT показывает вертикальное напряжение по отношению ко времени (горизонтальная шкала). Нажмите

Время - >режим для установки.

X-Y: режим XY используется для анализа фазовых разностей, таких как те, которые представлены паттернами Лиссажу. Формат строит график напряжения на CH1 против напряжения на CH2, где CH1-горизонтальная ось, а CH2-вертикальная ось. Вы можете просмотреть ту же форму сигнала в режиме XY. Чтобы выполнить эту операцию, остановите сбор данных и нажмите Time - >Mode, чтобы изменить режим отображения на X-Y

Крен: в режиме крена дисплей формы волны катится справа налево. Управление триггером или горизонтальным смещением осциллограмм доступно в режиме крена, и оно доступно только при установке на 100 мс/дел или медленнее. Нажмите Time - >Mode, чтобы изменить режим отображения на Roll, время / div будет автоматически изменено на 100 мс / div

Сканирование: в режиме сканирования отображение осциллограммы обновляется слева направо. В режиме сканирования триггер и горизонтальное смещение осциллограмм доступны в режиме сканирования. Этот режим доступен только при установке значения 100 мс / дел или медленнее. Как правило, используется для измерения низкочастотного сигнала. Когда время / div составляет 100 мс/div или медленнее, осциллограф автоматически переходит в режим сканирования.

## **ВЕРТИКАЛЬНАЯ СИСТЕМА**

<span id="page-14-0"></span>Вертикальная система может быть использована для регулировки вертикальной шкалы и местоположения и других настроек канала. Каждый канал имеет отдельное вертикальное меню, и каждый канал может быть установлен отдельно.

1. вертикальное положение

Нажмите Channel - >F1, чтобы выбрать канал, и нажмите клавиши направления вверх или вниз, чтобы переместить вертикальное положение выбранного канала.

2. Параметры вольт/дел

Диапазон Вольт / див составляет 10мв / див-10В/див (1X), или 100мв/див-100В/див (10X), 1В/див-1000В / див (100X), шаг за шагом 1-2-5. Нажмите Channel - >F1, чтобы выбрать канал, и нажмите клавиши направления вправо или влево, чтобы изменить Вольт/div выбранного канала.

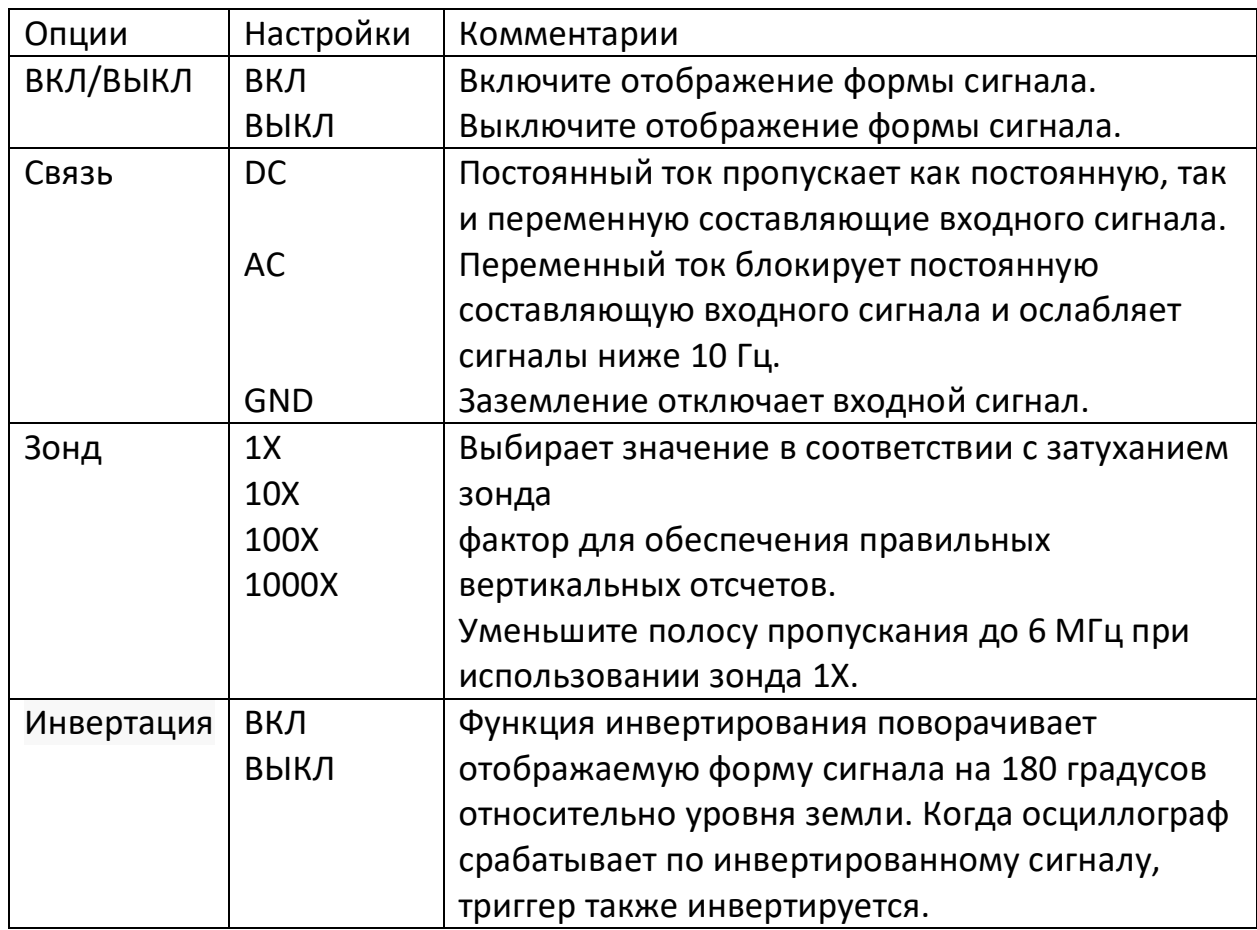

## **ТРИГГЕРНАЯ СИСТЕМА**

<span id="page-15-0"></span>Триггер определяет, когда осциллограф начинает получать данные и отображать форму сигнала. После правильной настройки триггера осциллограф может преобразовывать нестабильные дисплеи или пустые экраны в осмысленные осциллограммы.

Режим срабатывания этого осциллографа серии-краевой триггер. Краевой триггер различает триггерные точки, ища заданный край (Нарастающий, падающий, Нарастающий и падающий) и уровень триггера.

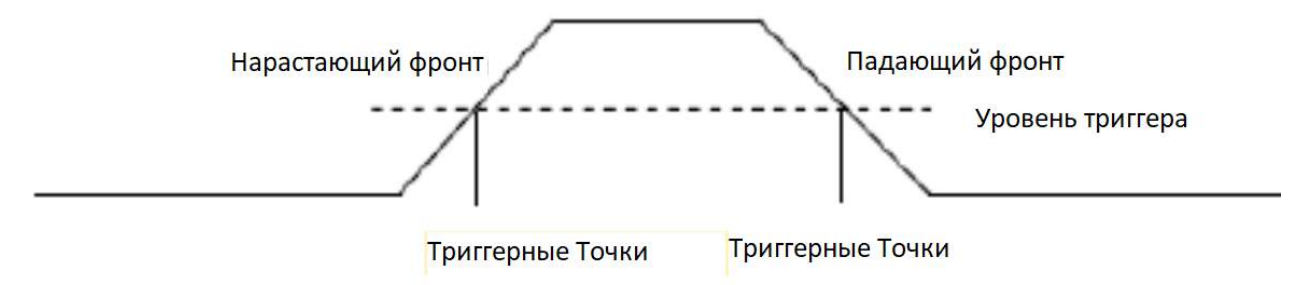

Нажмите кнопку Trig, чтобы войти в меню триггера.

Источник триггера: выберите сигнал источника триггера для CH1 или CH2. Вы можете использовать параметры источника триггера для выбора сигнала, который осциллограф использует в качестве триггера.

Наклон: выберите наклон триггера для подъема, падения, подъема и падения.

**Режим триггера**: вы можете выбрать автоматический или нормальный режим, чтобы определить, как осциллограф получает данные, когда он не обнаруживает состояние триггера. Автоматический режим выполняет прием свободно в отсутствие действительного триггера. Он позволяет генерировать необработанные формы сигналов с временной базой, установленной на 100 мс / дел или медленнее. Нормальный режим обновляет отображаемые осциллограммы только тогда, когда осциллограф обнаруживает действительное состояние триггера. До этого обновления осциллограф все еще отображает старые осциллограммы. Этот режим должен использоваться когда вы хотите просматривать только эффективно срабатывающие сигналы. В этом режиме осциллограф отображает осциллограммы только после первого запуска. Для выполнения приема одиночного триггера режим триггера может быть установлен в положение "одиночный". Когда срабатывает, одна форма сигнала приобретается, а затем останавливается. **Принудительный триггер**: Принудительный запуск: используется для

завершения захвата независимо от адекватного сигнала запуска. Эта кнопка становится бесполезной, если захват уже остановлен.

**Уровень триггера:** он устанавливает уровень амплитуды, который сигнал должен пересечь, чтобы вызвать прием при использовании триггера края или ширины импульса. Нажмите кнопку триггера, чтобы войти, и нажмите клавиши направления вверх или вниз, чтобы изменить уровень триггера.

#### **СОХРАНЕНИЕ СИГНАЛА**

<span id="page-16-0"></span>Нажмите кнопку меню, чтобы войти, и выберите Сохранить, чтобы войти в меню сохранить форму сигнала. Форма сигнала может быть сохранена в осциллографе внутри, а также может быть вызвана для просмотра. Чтобы сохранить форму сигнала, выполните следующие действия: 1. Нажмите клавишу F1, чтобы выбрать положение хранения сигнала. 2. Нажмите клавишу F2, чтобы сохранить данные формы сигнала в заданном положении. Кроме того, пользователи могут долго нажимать **[1]** кнопку для ввода и выбирать F4 - >F2 (сохранение данных) в качестве сочетаний

клавиш. Нажмите кнопку  $\Box$  один раз, чтобы сохранить текущие данные формы сигнала.

3. Нажмите клавишу F3, чтобы вызвать сохраненную форму сигнала. Форма сигнала может быть увеличена или уменьшена в меню канала или времени с помощью клавиш направления.

Внимание:

1. Хранение волны может не только сохранить форму волны текущего канала, но и сохранить текущие настройки состояния в то же время.

<span id="page-17-0"></span>2. Пользователи могут постоянно хранить 6 сигналов в памяти осциллографа и переписывать их в любое время.

## **ОПОРНАЯ ФОРМА СИГНАЛА**

Канал REF используется для отображения опорной формы сигнала, которая может сравнивать фактические формы сигнала с опорными формами сигнала, чтобы выяснить различия. Нажмите кнопку меню, чтобы войти, и выберите REF, чтобы ввести ориентир

Чтобы сохранить эталонную форму сигнала, выполните следующие действия:

1. Нажмите клавишу F1, чтобы выбрать положение опорного сигнала.

2. Нажмите клавишу F2, чтобы открыть канал REF.

3. Нажмите клавишу F3, чтобы выбрать источник для CH1 (или CH2), и выберите только открытый канал.

<span id="page-17-1"></span>4. Нажмите клавишу F4, чтобы сохранить текущую форму сигнала в указанном месте…

#### **ИЗМЕРЕНИЕ**

#### <span id="page-17-2"></span>**Шкала измерения**

Решетка: этот метод позволяет сделать быструю визуальную оценку и провести простое измерение с помощью делений решетки и масштабного коэффициента.

Например, вы можете выполнить простые измерения, подсчитав основные и второстепенные деления решетки и умножив их на масштабный коэффициент. Если бы вы насчитали 6 основных вертикальных делений решетки между минимальным и максимальным значениями формы сигнала

и знали, что у вас есть масштабный коэффициент 50 мВ/деление, вы могли бы легко рассчитать свое пиковое напряжение следующим образом: 6 делений х 50мв / деление = 300мв.

#### <span id="page-18-0"></span>**Измерение курсора**

Курсор измерения имеет две параллельные линии на экране, и перемещение двух линий для измерения временных и напряженных параметров входного сигнала. Результат измерения курсора будет отображен на второй странице меню курсора. Перед использованием измерения курсора убедитесь, что измеряемый источник-это сигнал, который вам нужно измерить.

Нажмите кнопку меню, чтобы войти, и выберите курсор, чтобы ввести измерение курсора.

Чтобы выполнить измерение курсора, выполните следующие действия:

- 1. Нажмите клавишу F1, чтобы открыть измерение курсора;
- 2. Нажмите клавишу F2, чтобы выбрать тип измерения курсора.
- 3. Нажмите клавишу F3, чтобы выбрать канал, который необходимо измерить.

4. Нажмите F4 для входа на вторую страницу, нажмите F1 или F2 для выбора Курсора 1 или Курсора 2, Нажмите

вверх, вниз, влево и вправо для перемещения Курсора1 или Курсора1;

5. Результат измерения курсора будет отображен в меню курсора.

#### <span id="page-18-1"></span>**Автоматическое измерение**

Осциллограф обеспечивает 2 вида автоматических измерений, включая частоту и амплитуду.

Нажмите кнопку меню, чтобы войти, выберите измерение, чтобы войти в автоматическое измерение. Нажмите клавишу F1, чтобы открыть, результаты измерений будут отображаться в верхнем левом углу экрана. Внимание:

В результате измерения желтый шрифт является результатом CH1, а зеленый-результатом CH2.

#### <span id="page-18-2"></span>**Самокалибровка**

Процедура самокалибровки помогает оптимизировать путь сигнала осциллографа для максимальной точности измерений. Вы можете запустить процедуру в любое время, но всегда должны запускать ее, если температура окружающей среды изменяется на 5°C или более. Для более точной

калибровки, пожалуйста, включите осциллограф и подождите 20 минут, пока он не прогреется должным образом.

Чтобы выполнить самокалибровку, выполните следующие действия: 1. Убедитесь, что входной сигнал не подается, иначе он может повредить прибор.

2. Нажмите кнопку меню, чтобы выбрать функцию самокалибровки.

#### <span id="page-19-0"></span>**Сочетание клавиш**

Длительное нажмите кнопку  $\Box$  для входа в меню настроек сочетания клавиш и выбора функции сочетания клавиш; после настройки Нажмите эту кнопку один раз, чтобы ответить на соответствующую функцию. Настройки по умолчанию: длительное нажмите кнопку **ДА** для ввода и выбор F1 (по умолчанию) в качестве сочетания клавиш, затем нажмите кнопку один раз и выберите F1 для подтверждения вызова настройка по умолчанию

Пользовательские настройки: длительное нажмите кнопку  $\Box$  для ввода и выбор F2 или F3 (пользовательские 1 или 2)в качестве сочетаний клавиш. Теперь нажмите кнопку Enter и нажмите клавишу F1 для подтверждения, чтобы сохранить текущие настройки в пользовательских настройках. Нажмите кнопку **1** один раз и нажмите клавишу F1 для подтверждения вызова пользовательских настроек.

Сохранение данных: длительное нажмите кнопку  $\Box$  для ввода и выберите F4 - >F1 (сохранение данных) в качестве сочетания клавиш. Нажмите Menu - > Save, чтобы войти в меню save, выберите местоположение, нажмите кнопку один раз, чтобы сохранить текущие данные формы сигнала.

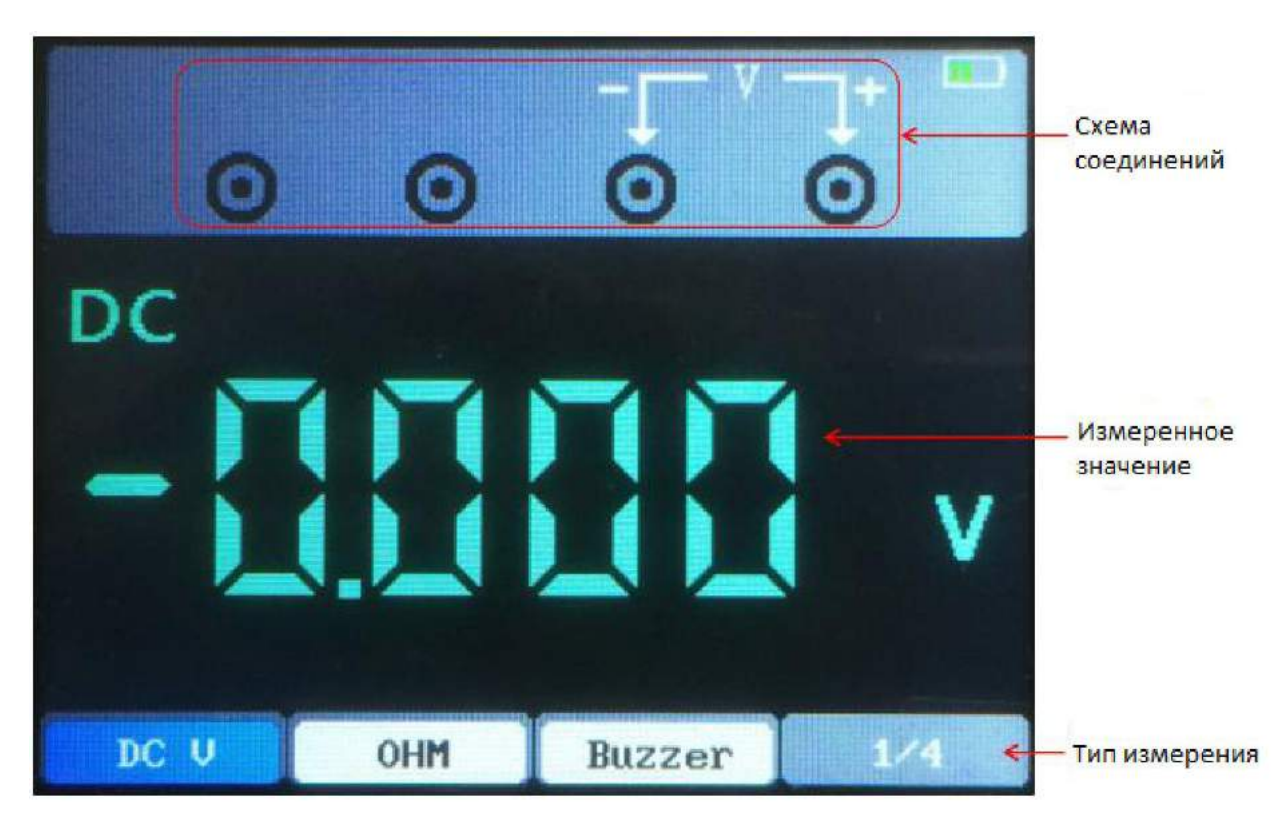

Типы измерений включают в себя постоянное напряжение (в, МВ), переменное напряжение, постоянный ток (А, мА), переменный ток (А, мА), сопротивление, емкость, диод и тест включения-выключения.

Измерение

1. Постоянного тока и измерения напряжения переменного тока

а) Нажмите кнопку питания, чтобы включить, затем нажмите кнопку "DMM", чтобы войти в интерфейс функции мультиметра;

б) нажать вверх, вниз, влево и вправо направление или F1, F2, F3, F4 мультифункциональные клавиши, чтобы выбрать пункт "DC V", "DC mV" или "AC V".

c) вставьте черную ручку во входной порт сокета COM банан, а красную ручку-во входной порт V/Q/C банан;

г) соедините красную и черную формы с измеряемой точкой. На экране отобразится значение напряжения измеряемой точки.

2. Измерение постоянного и переменного тока

а) Нажмите кнопку питания, чтобы включить, затем нажмите кнопку "DMM", чтобы войти в интерфейс функции мультиметра;

б) для измерения постоянного тока более 200 мА нажмите клавиши вверх, низ, лево и право или многофункциональные клавиши F1, F2, F3, F4, чтобы выбрать "DC A" или "AC A", и вставьте черную ручку во входной конец гнезда COM банан, а красную ручку вставьте во входной порт гнезда " А " банан;

c) для измерения постоянного тока менее 200 мА нажмите клавиши вверх, низ, лево и право или многофункциональные клавиши F1, F2, F3, F4, чтобы выбрать "DC mA" или "AC mA", и вставьте черную ручку во входной конец гнезда COM банан, а красную ручку вставьте во входной порт гнезда "mA" банан.

г) соедините красную и черную формы с измеряемой точкой. На экране появится текущее значение измеряемой точки.

3. Измерение сопротивления

а) Нажмите кнопку питания, чтобы включить, затем нажмите кнопку "DMM", чтобы войти в интерфейс функции мультиметра;

б) нажмите клавиши направления вверх, вниз, влево и вправо или многофункциональные клавиши F1, F2, F3, F4 для выбора " OHM ";

c) вставьте черную ручку во входной порт сокета COM банан, а красную ручку-во входной порт порта V/Ω / C банан;

г) соедините красную и черную формы с измеряемой точкой. На экране отобразится значение сопротивления измеряемой точки.

4. Измерение емкости

e) Нажмите кнопку питания, чтобы включить, затем нажмите кнопку "DMM", чтобы войти в интерфейс функции мультиметра;

f) нажмите клавиши направления вверх, вниз, влево и вправо или

многофункциональные клавиши F1, F2, F3, F4 для выбора "

g) вставьте черную ручку во входной порт гнезда COM банан и вставьте красную ручку во входной порт порта V/Ω / C банан;

h) соедините красную и черную формы с измеряемой точкой. Значение емкости измеряемой точки будет отображаться на экране.

5. Измерение диода

i) Нажмите кнопку питания для включения, затем нажмите кнопку "DMM" для входа в интерфейс функции мультиметра;

j) нажмите клавиши направления вверх, вниз, влево и вправо или многофункциональные клавиши F1, F2, F3, F4, чтобы выбрать  $"\nrightarrow"$ .

k) вставьте черную ручку во входной порт гнезда COM банан и вставьте красную ручку во входной порт порта V/Ω/C банан;

I) соедините красную и черную формы с измеряемой точкой. Значение диода измеренной точки будет отображаться на экране.

6. Измерение зуммера

m) Нажмите кнопку питания, чтобы включить, затем нажмите кнопку "DMM", чтобы войти в интерфейс функции мультиметра;

n) нажмите клавиши направления вверх, вниз, влево и вправо или многофункциональные клавиши F1, F2, F3, F4, чтобы выбрать "зуммер"; o) вставьте черную ручку во входной порт гнезда COM банан и вставьте красную ручку во входной порт порта V/Ω/C банан;

Р) соедините красную и черную формы с измеряемой точкой. Если сопротивление измеряемой точки меньше 50 ом, прибор будет издавать звук "падения".

7. Функция удержания данных

Нажмите **ВАД** кнопку на приборе, и отображаемые данные удержатся на дисплее, даже если входной сигнал изменится или исчезнет, значение не изменится.

Примечание: пожалуйста, правильно выберите необходимое измерительное устройство, а затем измерьте снова.

#### **ГЕНЕРАТОР**

<span id="page-22-0"></span>В этой главе представлена функция генератора сигналов.

#### Интерфейс

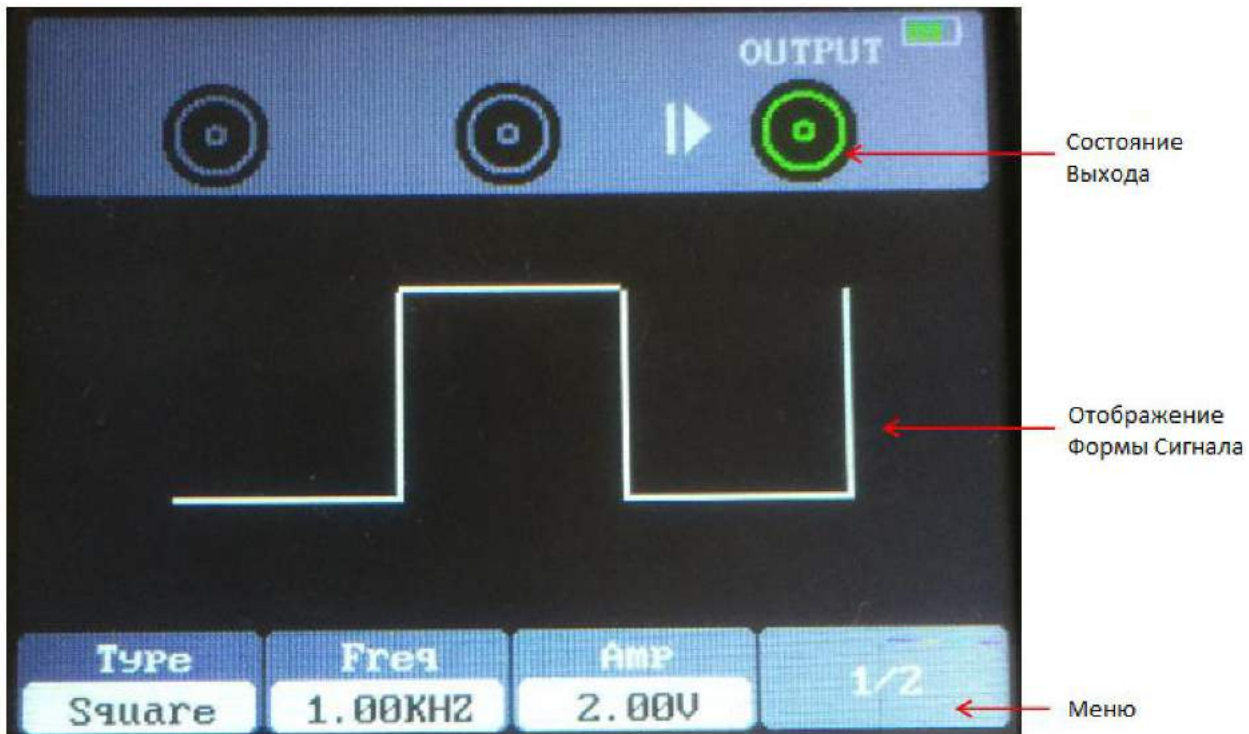

#### Описание работы

Нажмите кнопку питания, чтобы включить, а затем нажмите кнопку "AWG", чтобы войти в интерфейс функции генератора сигналов.

#### 1. Тип набора

Нажмите кнопку F1, чтобы выбрать нужную форму сигнала, дополнительный тип формы сигнала включает квадрат, треугольник, синус, трапецию и четыре произвольных.

#### 2. Задать частоту

Нажмите кнопку F2 для выбора частоты, затем используйте клавиши вверх, низ, лево и право для регулировки частоты, нажмите кнопку F2, чтобы снова открыть цифровую клавиатуру, используйте клавиши вверх, низ, лево и право и клавишу "Enter" для установки параметра частоты, выберите "OK" и нажмите кнопку "Enter" для подтверждения.

3. Установить амплитуду

Нажмите кнопку F3, чтобы выбрать амплитуду, а затем используйте кнопки вверх, вниз. левая и правая клавиши направления для регулировки частоты, нажмите кнопку F3, чтобы снова открыть цифровую клавиатуру, используйте клавиши направления вверх, вниз, влево, вправо и клавишу "Enter", чтобы увидеть параметр частоты, выберите "OK" и нажмите кнопку "Enter" для подтверждения.

#### 4. Установить смещение

Нажмите кнопку F4, чтобы перейти на вторую страницу. Нажмите F2, чтобы выбрать смещение, затем используйте клавиши вверх, низ, лево и право для регулировки частоты, нажмите кнопку F2, чтобы снова открыть цифровую клавиатуру, используйте клавиши вверх, вниз, влево, вправо и клавишу "Enter" для установки параметра частоты, выберите "OK" и нажмите кнопку "Enter" для подтверждения.

5. Установите рабочий цикл

войдите на вторую страницу. Нажмите клавишу F3 для выбора режима работы, затем используйте клавиши вверх, низ, лево, право для регулировки частоты, нажмите кнопку F3, чтобы снова открыть цифровую клавиатуру, используйте клавиши вверх, вниз, лево, вправо и клавишу "Enter" для установки параметра частоты, выберите " OK "и нажмите кнопку "Enter" для подтверждения.

6. Генерация произвольной формы сигнала

Необходимо отредактировать произвольную форму сигнала в связи с программным обеспечением и загрузить ее в машину. Существует 4 произвольных волновых положения, и каждое положение может постоянно хранить произвольную волну.

7. После установки параметров формы сигнала нажмите кнопку, **ID** чтобы включить или выключить выход сигнала. Выходную форму

сигнала генератора можно наблюдать с помощью осциллографа.

5. Смещение: нажмите клавишу F4, чтобы перейти на вторую страницу.

Сначала нажмите кнопку F1, чтобы выбрать смещение, а затем используйте клавиши вверх, вниз, влево и вправо для регулировки смещения. Во-вторых, нажмите кнопку F1, чтобы снова открыть цифровую клавиатуру, используйте клавиши вверх, вниз, влево, вправо и клавишу "Enter" для установки параметра смещения, выберите "DK" и нажмите кнопку "Enter" для подтверждения.

6. Нажмите кнопку, **Пор**подсветка кнопки станет зеленой, то есть выведите синусоидальную форму сигнала.

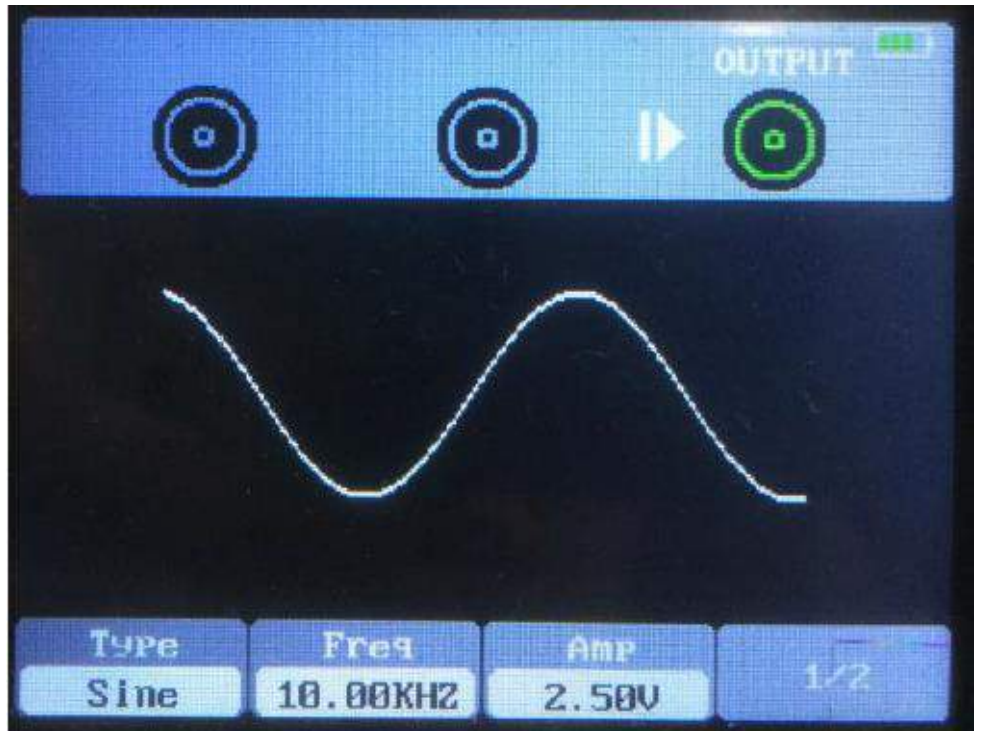

7. Форма волны, наблюдаемая осциллографом, выглядит следующим образом:

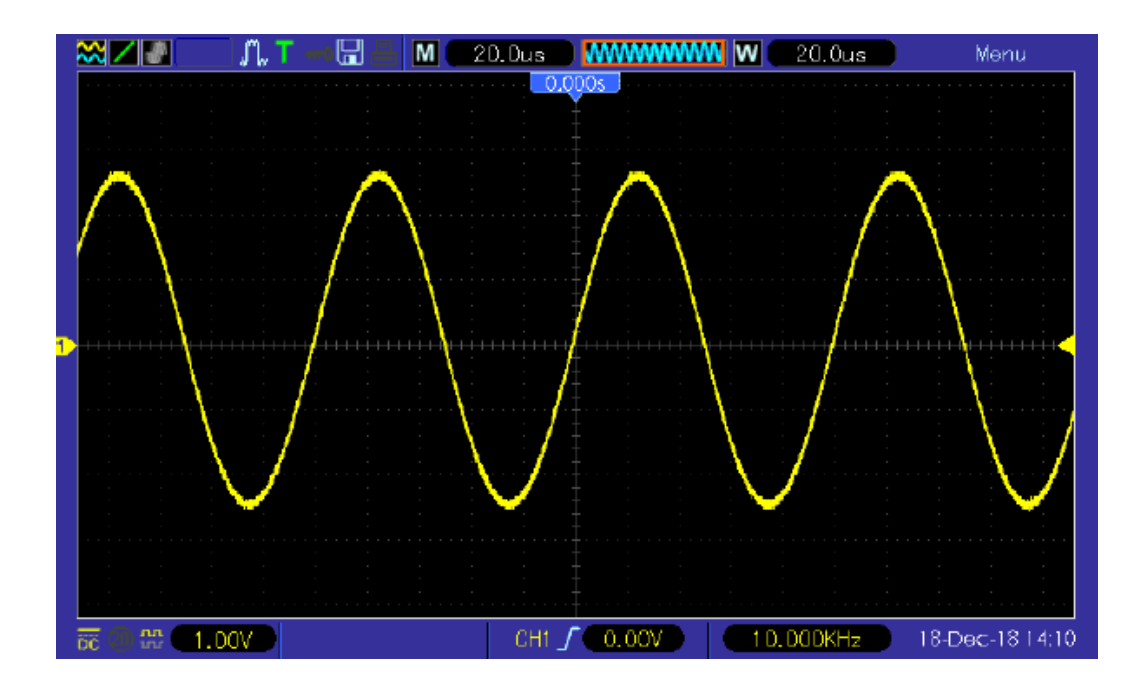

## **ВЫХОДНОЙ СИГНАЛ АРБ**

<span id="page-25-0"></span>1. Установить программное обеспечение

Загрузите последнюю версию программного обеспечения на официальном сайте, дважды щелкните по exe файлу для установки.

#### 2. Установить драйвер

Подключите осциллограф к компьютеру через USB-кабель. Откройте Диспетчер устройств компьютера и найдите нужное устройство. Если значок устройства показан на следующем рисунке, вам необходимо установить драйвер вручную.

#### 4 3 Others

**FOR HT2xxLxx** 

Скачать драйвер можно на официальном сайте. Щелкните правой кнопкой мыши драйвер, выберите пункт "обновить программное обеспечение драйвера" и выберите путь к файлам драйверов для установки. После успешной установки драйвера он будет показан следующим образом.

4 Hantek2D42

Hantek2D42

3. Дважды щелкните значок Hantek2xx2, чтобы открыть программное обеспечение, и выберите "DDS" в правой панели управления, чтобы войти в Панель управления генератором сигналов.

4. Положите в коробку перед "вкл / выкл", чтобы открыть выход сигнала.

5. Выберите "тип сигнала" как "arb" и установите соответствующую частоту и амплитуду;

6. Выберите "канал Arb" как Arb1/Arb2/Arb3/Arb4. Каждый канал arb может сохранять только одну произвольную форму сигнала, которая была загружена в прошлый раз. Включите снова после выключения и автоматически вспомните.

7. Нарисуйте произвольные волны в области формы волны с помощью мыши.

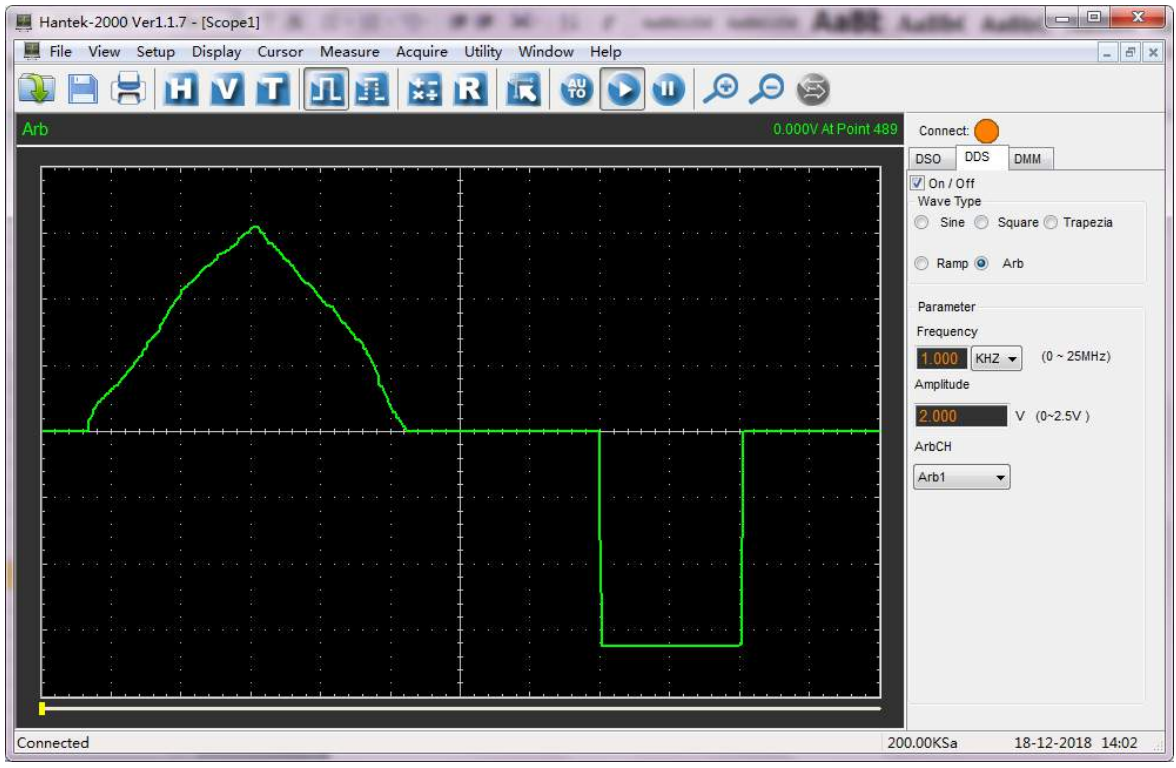

8. Подключите разъем Gen Out к осциллографу для наблюдения.

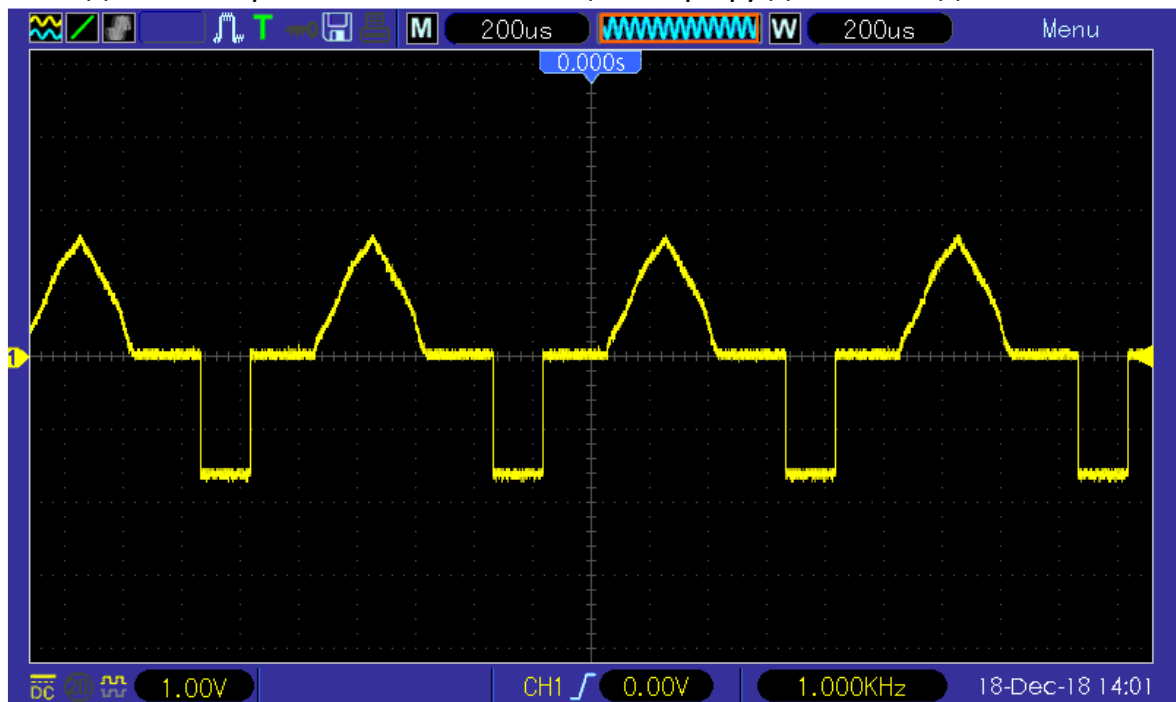

## **ЗАРЯДКА**

<span id="page-27-0"></span>Когда рамка батареи на экране отображается пустой, это означает, что батарея вот-вот разрядится. Когда заряд батареи будет слишком низким, осциллограф подскажет "выключение питания через 5 секунд". Во избежание автоматического отключения осциллографа из-за недостаточного питания, пожалуйста, зарядите его вовремя. Если кнопка питания нажата, осциллограф не реагирует, указывая на то, что заряд батареи может быть исчерпан.

Зарядить осциллограф можно следующим образом:

Зарядите осциллограф через зарядное устройство: подключите осциллограф к источнику питания

гнездо через USB-линию передачи данных и зарядное устройство распределяется прибором для зарядки.

Зарядка осциллографа через USB-интерфейс: подключите осциллограф к компьютеру или другому оборудованию через USB-линию передачи данных. При зарядке включите осциллограф, и рамка батареи на экране изменится. Когда батарея будет полностью заряжена, осциллограф автоматически прекратит зарядку.

#### **Приятного использования!**

Сайт: **minicam24.ru** E-mail: info@minicam24.ru Товар в наличии в 120 городах России и Казахстана Телефон бесплатной горячей линии: **8(800)200-85-66**